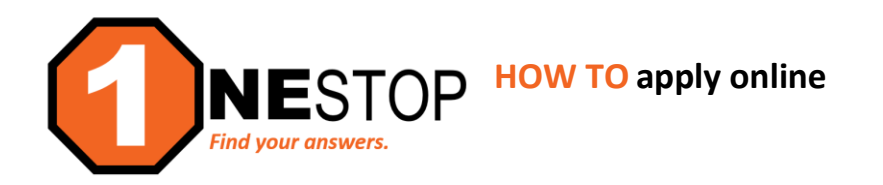

# 1) Go to https://hennepintech.edu and under Future Students, choose Get Started.

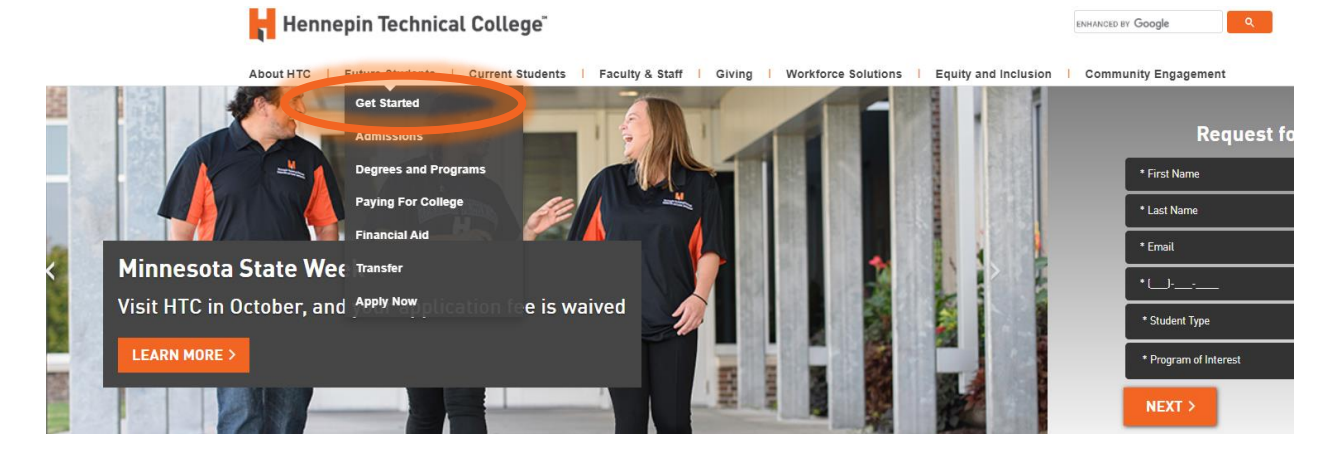

# 2) Scroll down to step 1 and click on Apply Now.

### 1. Apply for Admission

- . New students may submit their high school transcript or GED certificate to Enrollment Services.
- · Transfer students from previously attended non-Minnesota State system colleges should submit their college transcript(s).
- · Visiting students can register for courses online without submitting a college application.

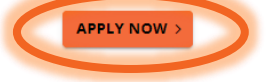

3) Scroll down to Application Instructions Step 1 and click on online application link or the orange "Apply Now" button.

### **Application Instructions**

- Log of to the online application with you» StarID and password to begin a new application.
- Let the contract the processes and the online application. You may partially complete your eApplication, save your<br>work, and come back to it later if desired. Note: HTC uses the <u>Permanent</u> address type to mail admissions  $2$  Follo correspondence to you.
- 3. Review your application carefully for accuracy, and be aware that you may be charged a \$20 application fee. Look for the green<br>PAY NOW button to pay the application fee online before submitting your eApplication.
- 4. Upon successful submission of your application, you should receive an email notification with your HTC student Tech ID number. In addition, you may receive separate communication(s) from HTC regarding your admission status. (You may be informed of additional requirements needed to complete your admission or holds that need to be resolved.)
- 5. Login to your eApplication with your StarID and password any time to check the status of your submitted application, additional requirements, or possible holds. You may click on the eServices link to view your account details.

#### Please note:

New students may submit their high school transcript or GED certificate to one of the addresses below.

A student must have a high school diploma, GED, or its equivalent in order to receive Title IV financial aid funds.

Please let us know if you have any difficulty completing or submitting the eApplication by contacting OneStop Center. to to starid.minnstate.edu/help.

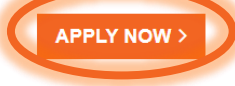

4) To begin the Online Application, determine whether you have an existing StarID or if you need to create one. You only need one StarID for all [Minnesota State Schools.](https://www.minnstate.edu/campusesprograms/index.html) Do not create a new StarID if you already have one.

# **a. Login with existing StarID**

If you have an exisiting StarID and do not remember your login information, still select *LOGIN* under the *Login with exisiting StarID* and on the next page click on *need login help* and click on StarID Self Service to reset password or to retrieve your StarID.

or

## **b. Create your StarID**

If you have never attend a Minnesota State Schools, click on Create your StarID to complete the form to create a StarID.

- 5) After entering in StarID and password, it will take you to the online application.
	- a. Complete all required field \* of the eight sections located on top. You may partially complete your application, save your work, and come back to it later.

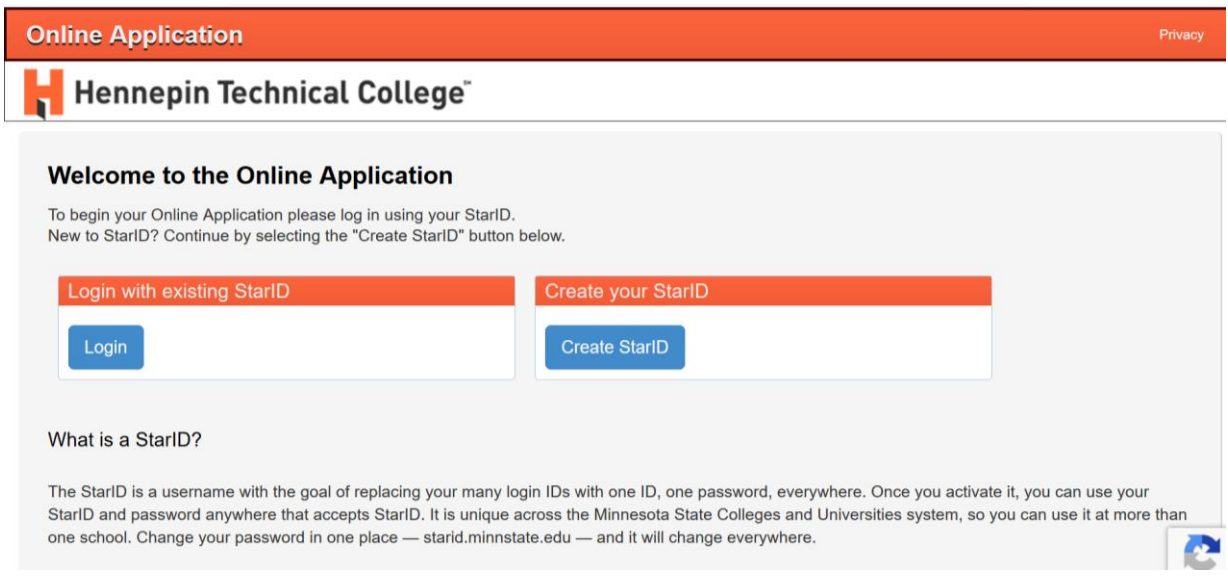

- 6) After completing all 8 sections of the application, review your application for accuracy.
- 7) To submit the application, check off the acknowledgement box and then enter in your StarID password.
- 8) Look for the **Pay Now** button to pay the application fee online or you can log into [eServices](https://eservices.minnstate.edu/esession/authentication.do?campusId=251&postAuthUrl=http%3A%2F%2Feservices.minnstate.edu%2Fstudent-portal%2Fsecure%2Fdashboard.do%3Fcampusid%3D251) to pay the \$20 application fee under bills and payment.
- 9) The online application is typically processed within 1-2 business days. Student will receive an email and a letter in the mail on the next steps. Also, you can email the OneStop center to check on your admission status a[t onestop@hennepintech.edu](mailto:onestop@hennepintech.edu) or call 952-995-1300.